# **Understanding Canvas Storage Limits**

## **A Guide for Educators**

Created by the Academic Commons at Thomas Jefferson University

Course storage limits (500MB per course) have been established to support an effective learning experience and make use of best practices in course design and user experience. The Academic Commons has identified four primary strategies for maximizing course storage:

- **1. [Find and delete duplicate files.](#page-0-0)**
- **2. [Compress PPTs or PDFs for optimal on-screen viewing.](#page-0-1)**
- **3. [Store multimedia files in servers designed for streaming media.](#page-1-0)**
- **4. [Using file sharing services such as Microsoft 365.](#page-5-0)**

As you get started with Canvas, utilize this guide to troubleshoot if you encounter limitations in course storage in Canvas.

## <span id="page-0-0"></span>**Find & delete duplicate files**

- Select 'Files' in the course navigation list on the left; use this canvas guide on **[Viewing Course](https://community.canvaslms.com/t5/Instructor-Guide/How-do-I-view-course-files-as-an-instructor/ta-p/713)  [Files](https://community.canvaslms.com/t5/Instructor-Guide/How-do-I-view-course-files-as-an-instructor/ta-p/713)** to assist.
- $\triangleright$  Towards the bottom left of the files area, you will see a status bar, noting the current capacity progress:
	- 3% of 524.3 MB used ❖ Example: <sup>0</sup>
	- $\cdot$  If the status bar reflects 100%, you are at full storage capacity, and Canvas will restrict you from uploading any other additional content to the course.

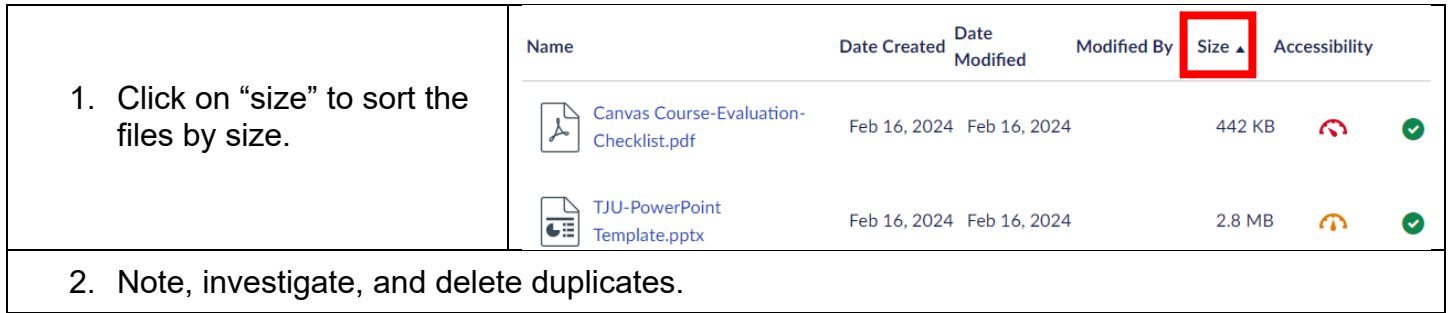

## <span id="page-0-1"></span>**Compress PowerPoint or PDF**

 **[Use this Microsoft Guide](https://support.microsoft.com/en-us/office/compress-your-media-files-a45c956a-f4a6-4d47-99ef-b408ac5a9a6b?ui=en-us&rs=en-us&ad=us)** to compress your PowerPoint file. This is useful for PowerPoints that have animations, narration, or embedded media files.

- **[Use this Microsoft Guide](https://support.microsoft.com/en-us/office/turn-your-presentation-into-a-video-c140551f-cb37-4818-b5d4-3e30815c3e83?ui=en-us&rs=en-us&ad=us)** to save your PowerPoint file as a video. This is useful for PowerPoints that have animations, narration, or embedded multimedia files but are still large when compressed.
	- We recommend choosing Standard 480p for step 3 of the Microsoft guide.
- $\triangleright$  If you are still concerned about the size of a file, please contact **[EdTech.Support@lists.jefferson.edu](mailto:EdTech.Support@lists.jefferson.edu)** to discuss other options.

#### <span id="page-1-0"></span>**Storing Multimedia Files**

More and more learners use mobile devices to access learning materials, and it is important to store multimedia files in a consistent and easy to find location within a course.

Jefferson has invested in two different technologies to store and stream multimedia content to learners—Panopto and Studio.

#### **Adding Videos to Panopto**

- $\triangleright$  Using Panopto is beneficial for the following circumstances:
	- The video file is currently saved in Panopto, and you want to create a way for your students to access it.
	- You want to create a folder of all multimedia content to be used for the course, possibly with subfolders for organization purposes.
- $\triangleright$  If these conditions apply, follow the instructions below to activate the Panopto integration in Canvas for your course.

Log in to Canvas and access your course.

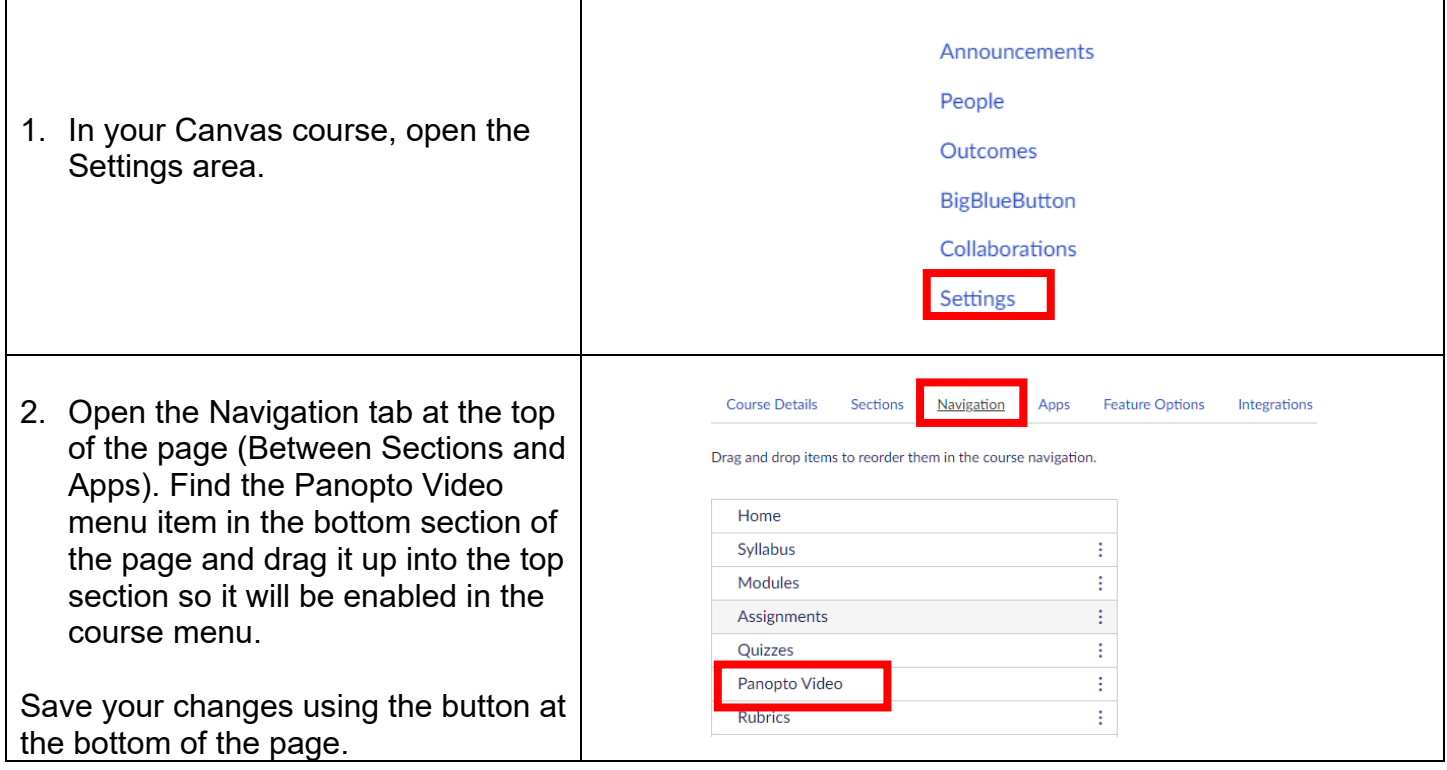

**Email: [EdTech.Support@lists.jefferson.edu](mailto:EdTech.Support@lists.jefferson.edu)** | **Phone:** 215-503-2830 | **Website: [academiccommons.jefferson.edu](https://academiccommons.jefferson.edu/index.cfm)**

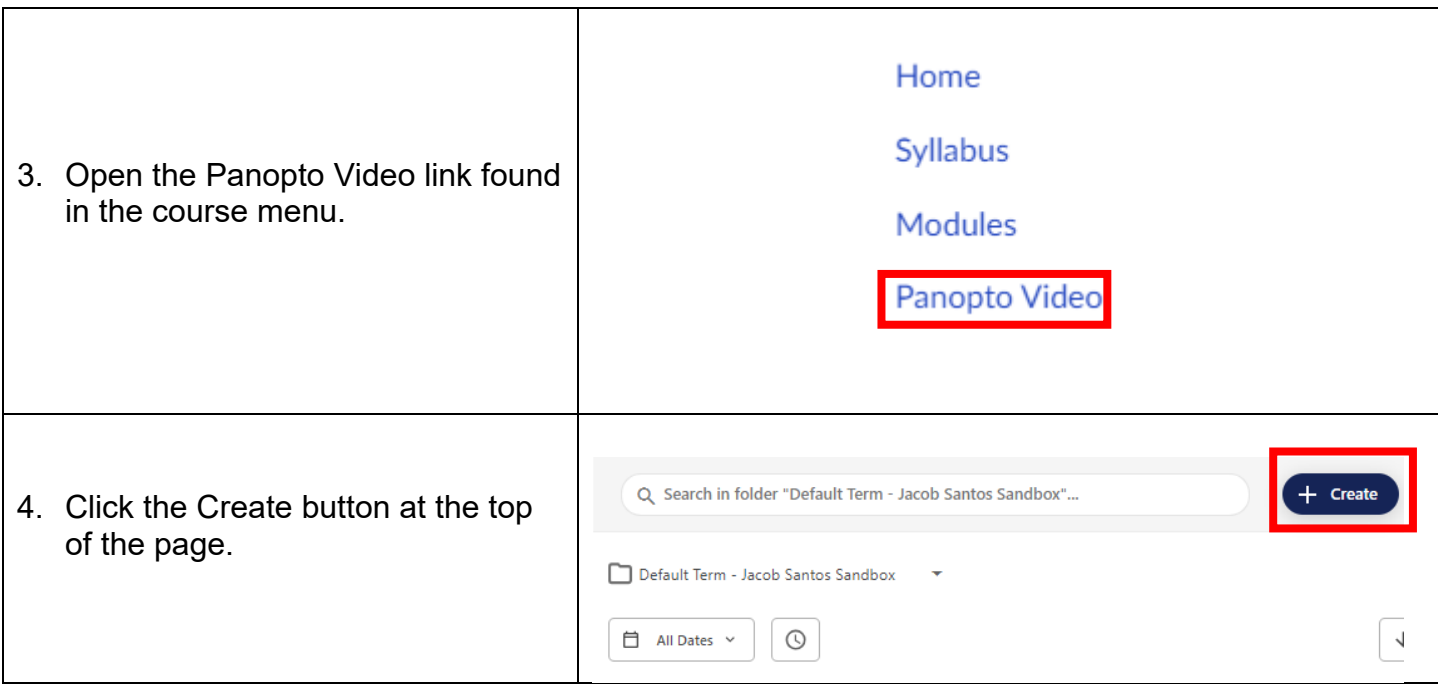

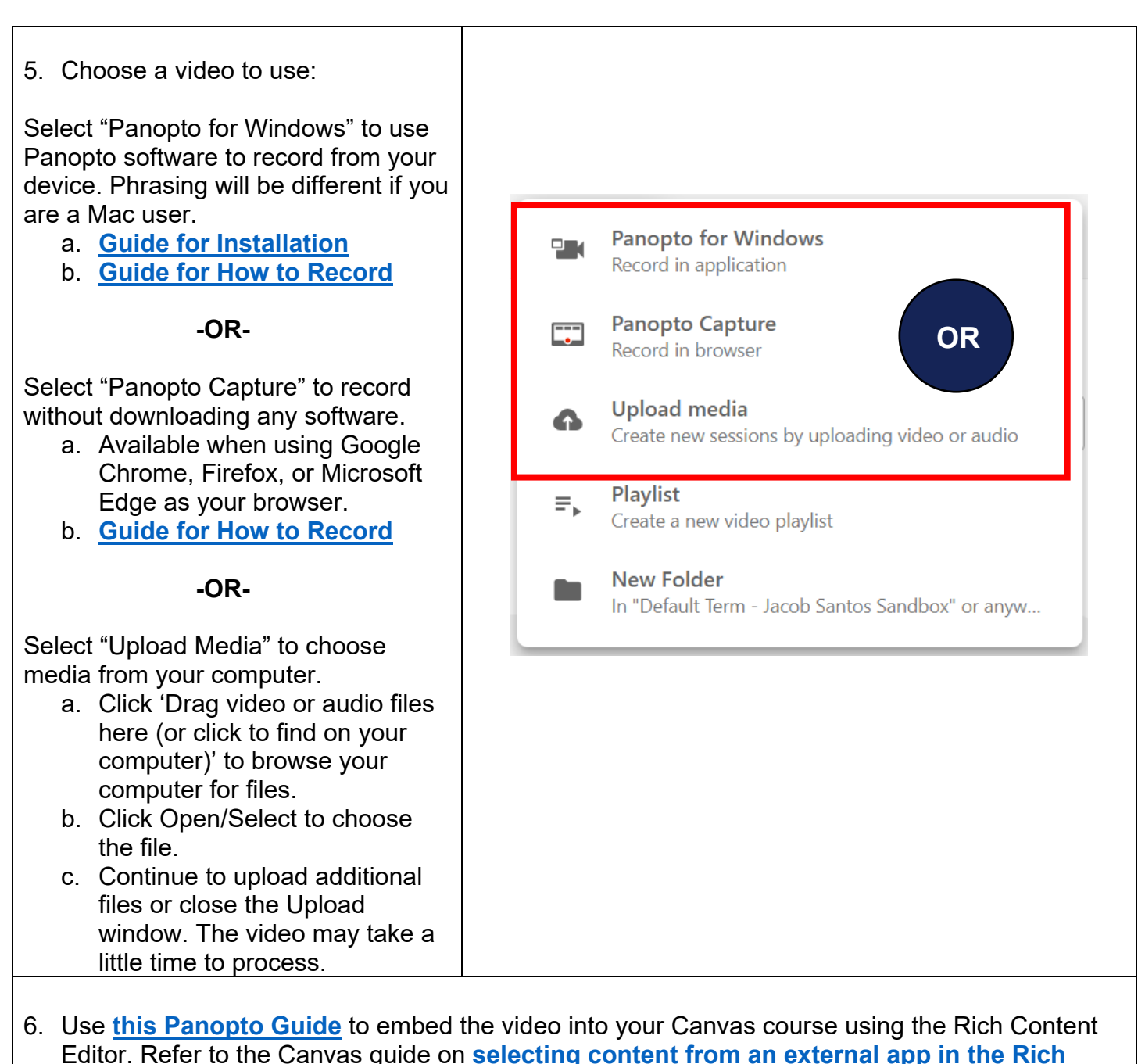

**[Content Editor](https://community.canvaslms.com/t5/Instructor-Guide/How-do-I-select-content-from-an-external-app-in-the-Rich-Content/ta-p/391282)** if you need help finding Panopto in Canvas.

Note: You must complete steps 1 & 2

## **Adding to Studio**

- $\triangleright$  Using Studio is beneficial for the following circumstances:
	- ❖ You want to create or upload a video file without leaving the Canvas interface.
	- $\clubsuit$  Having one folder with all multimedia content is not a priority for student access.
- $\triangleright$  If these conditions apply, follow the instructions below to save video files to your Studio account in Canvas, and then embed the video within the course:

**Email: [EdTech.Support@lists.jefferson.edu](mailto:EdTech.Support@lists.jefferson.edu)** | **Phone:** 215-503-2830 | **Website: [academiccommons.jefferson.edu](https://academiccommons.jefferson.edu/index.cfm)**

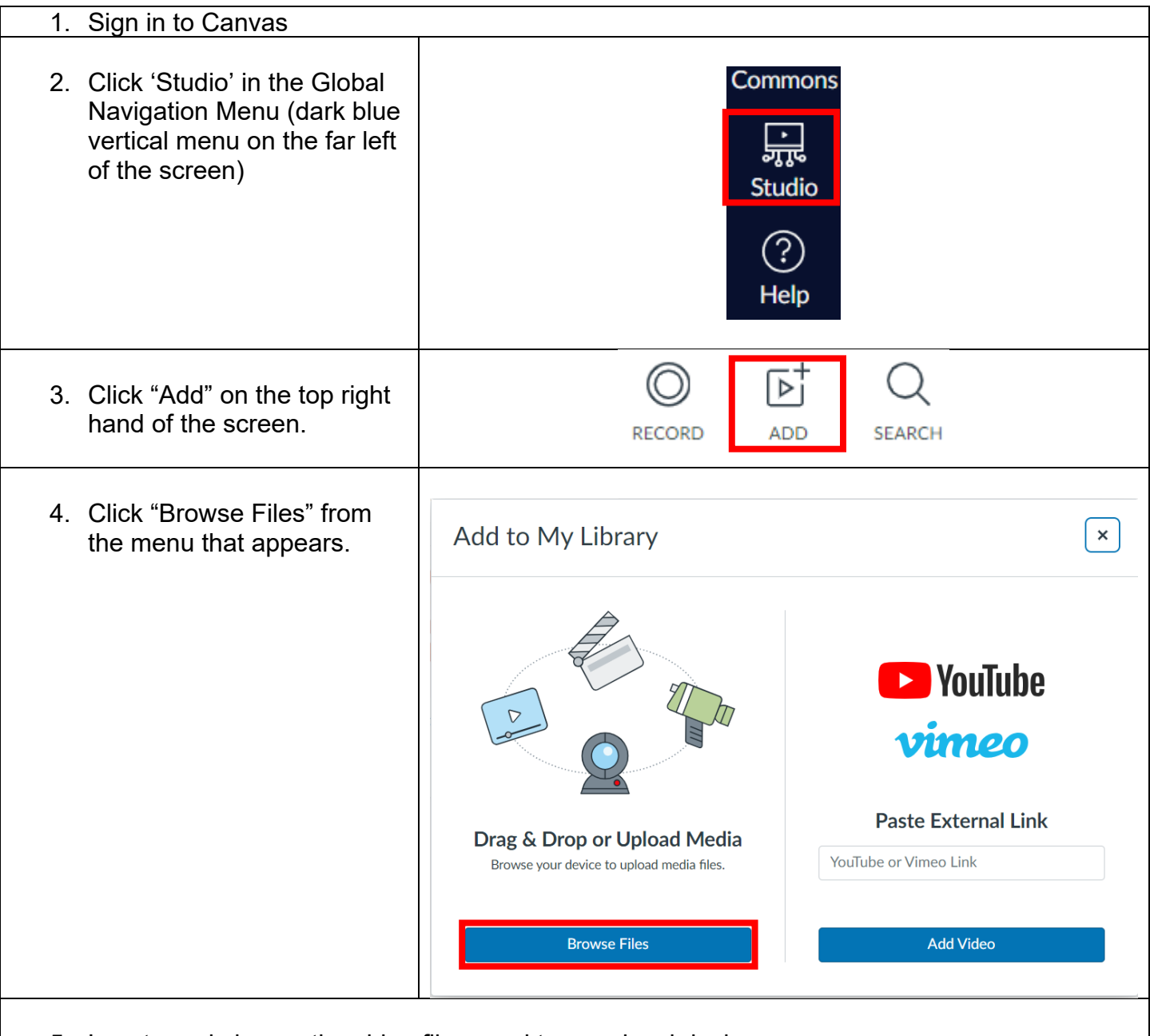

- 5. Locate and choose the video file saved to your local device.
- 6. Navigate to your course and follow **[this Canvas guide](https://community.canvaslms.com/t5/Canvas-Studio-Guide/How-do-I-use-Canvas-Studio-through-the-Rich-Content-Editor-in/ta-p/1714)** to embed your video.

You may choose to embed the video directly in a module, a page, a discussion board, an announcement, an assignment, and any other place in Canvas that uses the Rich Content Editor.

#### <span id="page-5-0"></span>**File Sharing: Microsoft 365**

- **[Use this Canvas guide](https://community.canvaslms.com/t5/Instructor-Guide/How-do-I-view-my-Microsoft-Office-365-files-in-Canvas-as-an/ta-p/1143)** to link your Microsoft 365 account to Canvas.
	- Note: if you don't see Office 365 in your course navigation menu, **[use this Canvas](https://community.canvaslms.com/t5/Instructor-Guide/How-do-I-manage-Course-Navigation-links/ta-p/1020)  [guide](https://community.canvaslms.com/t5/Instructor-Guide/How-do-I-manage-Course-Navigation-links/ta-p/1020)** to add it.
- **[Use this Canvas guide](https://community.canvaslms.com/t5/Instructor-Guide/How-do-I-create-a-hyperlink-from-Microsoft-Office-365-in-the/ta-p/882)** to share a Microsoft 365 OneDrive file with students.
	- Note: you must change the share setting of the file in Microsoft OneDrive for your link to work. **[Use this Microsoft Guide](https://support.microsoft.com/en-us/office/share-onedrive-files-and-folders-9fcc2f7d-de0c-4cec-93b0-a82024800c07?ui=en-us&rs=en-us&ad=us)** to do so.

### **Canvas Help**

- **Jefferson contracted for 24/7 live agent support for all Jefferson community members**
	- Call the Canvas Support Hotline: (267) 666-6253
	- Chat with live with Canvas support: **[cases.canvaslms.com/liveagentchat](https://cases.canvaslms.com/liveagentchat)**
- $\triangleright$  Campus Specific Support: Available Monday Friday 8AM 6PM
	- Center City: Contact the Academic Commons' Educational Technology Support team at **[EdTech.Support@lists.jefferson.edu](mailto:EdTech.Support@lists.jefferson.edu)** or call (215) 503-2830.
	- East Falls: Contact the East Falls Help Desk at **[EFHelpdesk@jefferson.edu](mailto:EFHelpdesk@jefferson.edu)** or call (215) 951-4648.